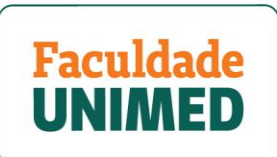

## **Passo a passo Certificado – Cuidadores de Idosos**

1. Ao realizar o login no Portal do Aluno, clique em "**Aulas Virtuais**" no banner em destaque.

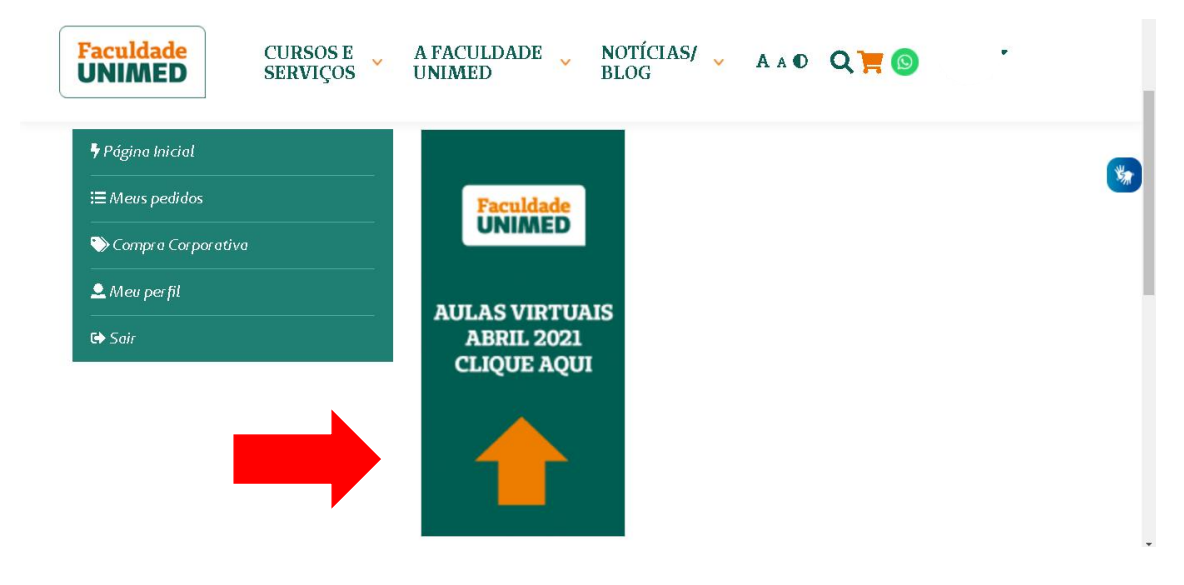

2. Posteriormente, Clique em "**Cuidadores de Idosos**"

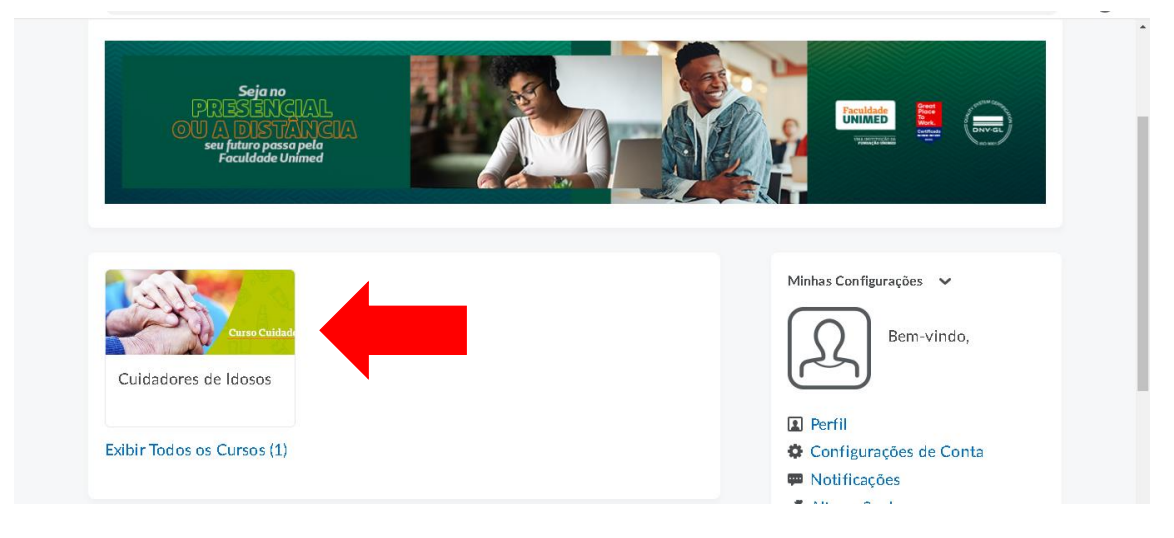

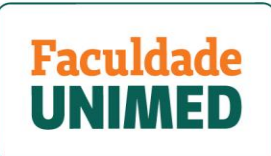

## 3. Clique em "**Certificado**", localizado no menu superior verde.

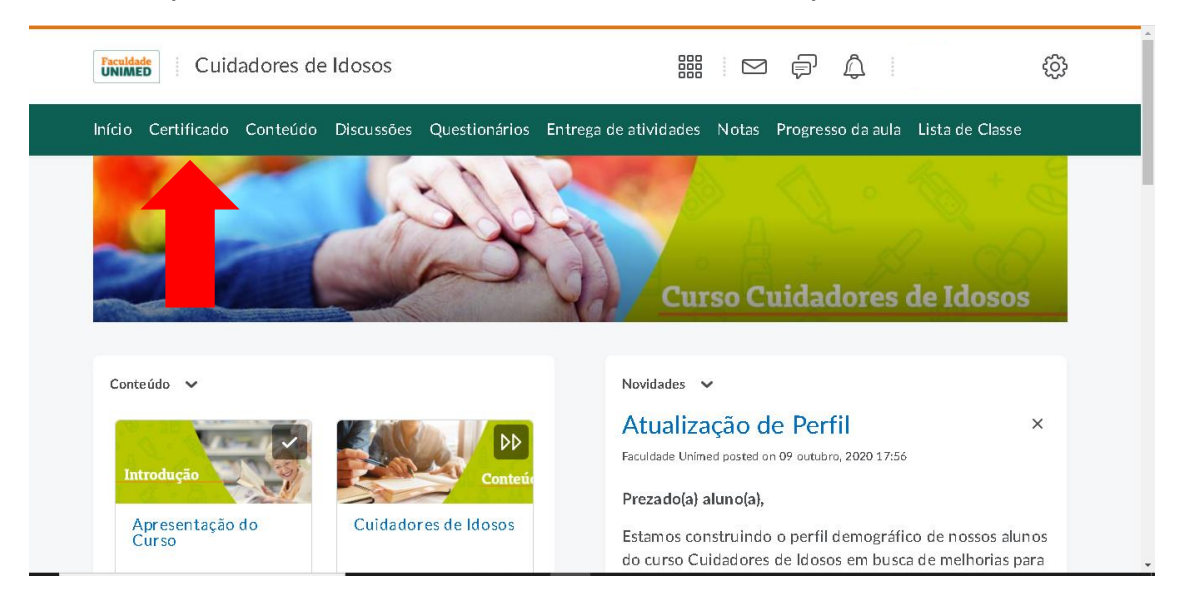

## 4. Por fim, clique em "**Download do certificado**".

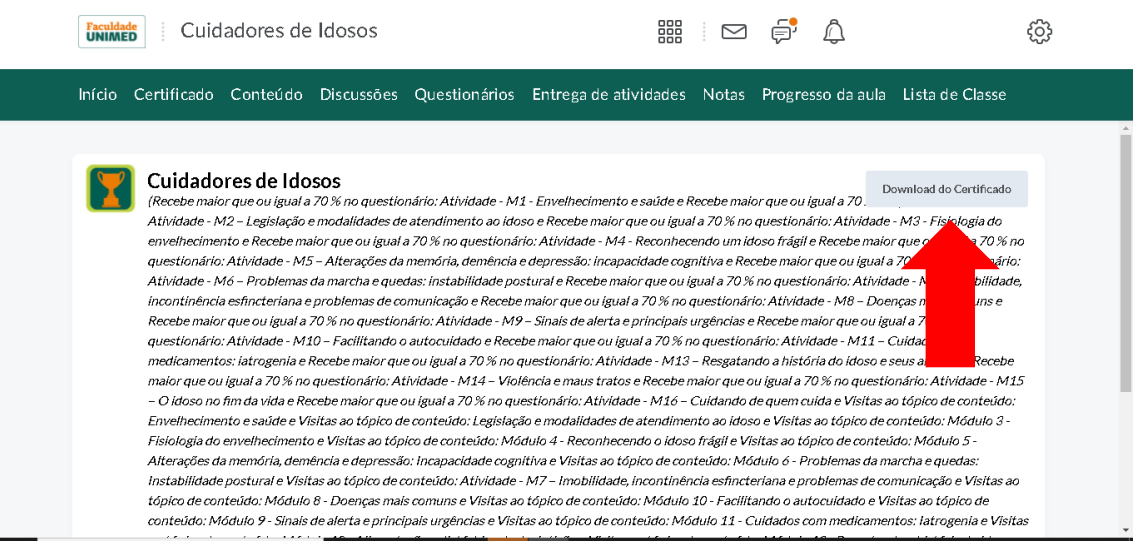